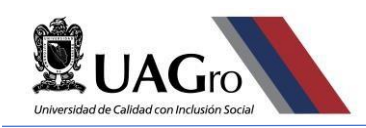

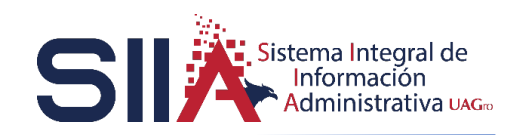

# **SISTEMA DE ENTREGA RECEPCIÓN**

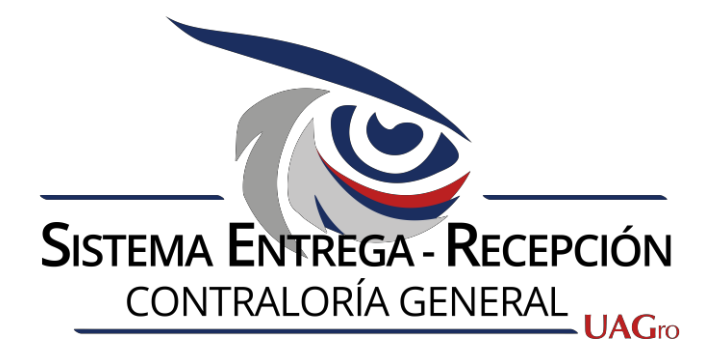

# **MANUAL DE USUARIO**

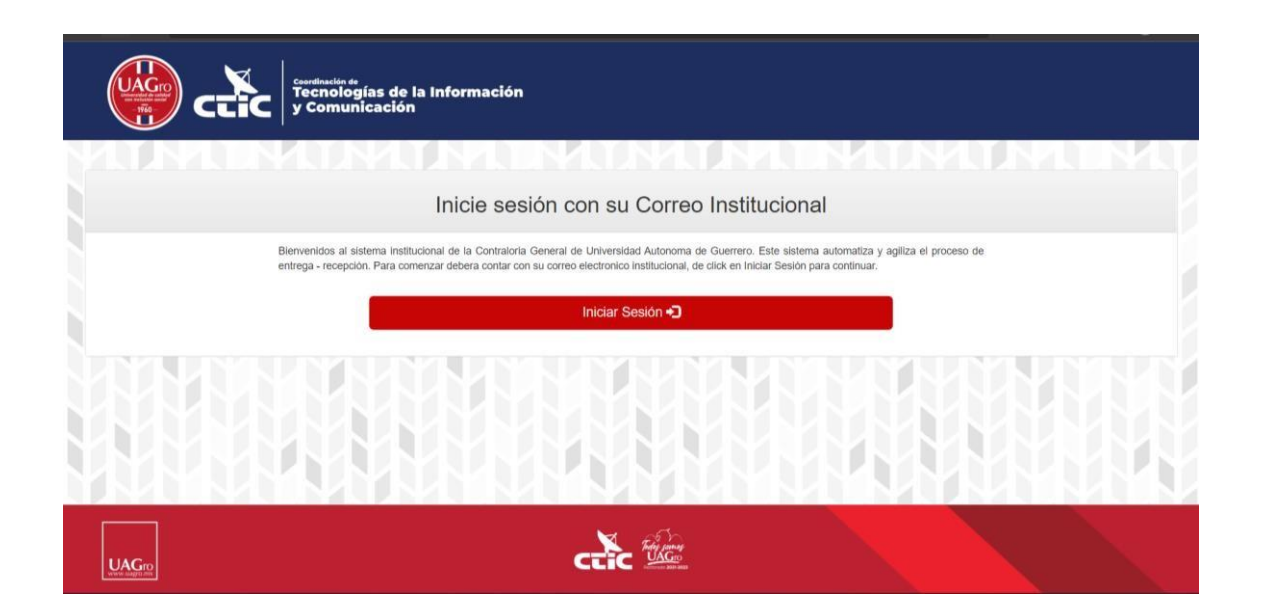

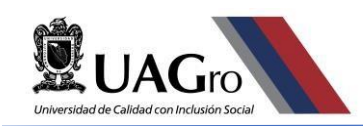

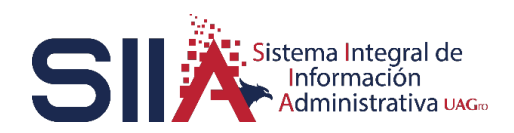

## Contenido

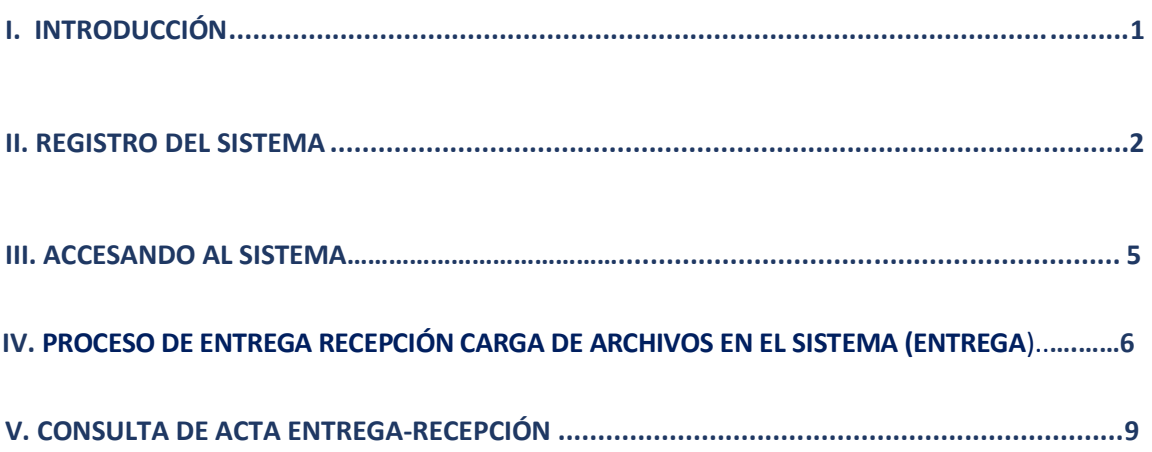

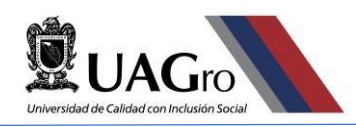

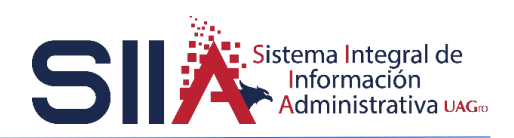

### **I. INTRODUCCIÓN.**

El presente manual está enfocado en apoyarle a registrarse en el sistema de Entrega Recepción de la Contraloría General.

Una entrega recepción es el proceso por el cual se lleva a cabo la entrega de un departamento y/o unidad académica por parte de la administración saliente (entrega) y recibe por parte de la administración entrante (recepción).

Dicho lo anterior, esperamos que esta guía le sea de mucha utilidad.

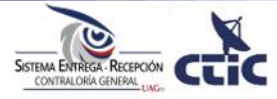

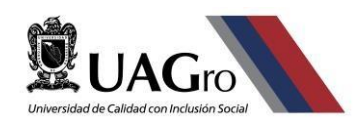

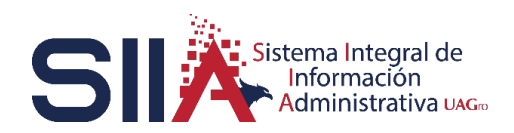

#### **II.REGISTRO EN EL SISTEMA.**

Antes de poder registrar nuestros formatos (archivos) en el sistema de entrega recepción lo primero que se debe considerar es contar con el correo institucional y proceder a realizar el registro. El cual consiste en el llenado de un formulario (registro) en el cual anexaran los archivos requeridos. Una vez que se haya registrado, los datos del registro serán revisados por el área de la contraloría para obtener el acceso al sistema una vez validada y verificada la información que proporciono en su registro.

Ingresar en el navegador en la barra de búsqueda el siguiente enlace: [http://www.serc.uagro.mx/entrega\\_recepcion.php](http://www.serc.uagro.mx/entrega_recepcion.php)

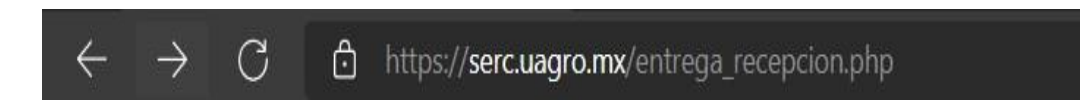

Al ingresar el enlace en el navegador observara la pantalla siguiente.

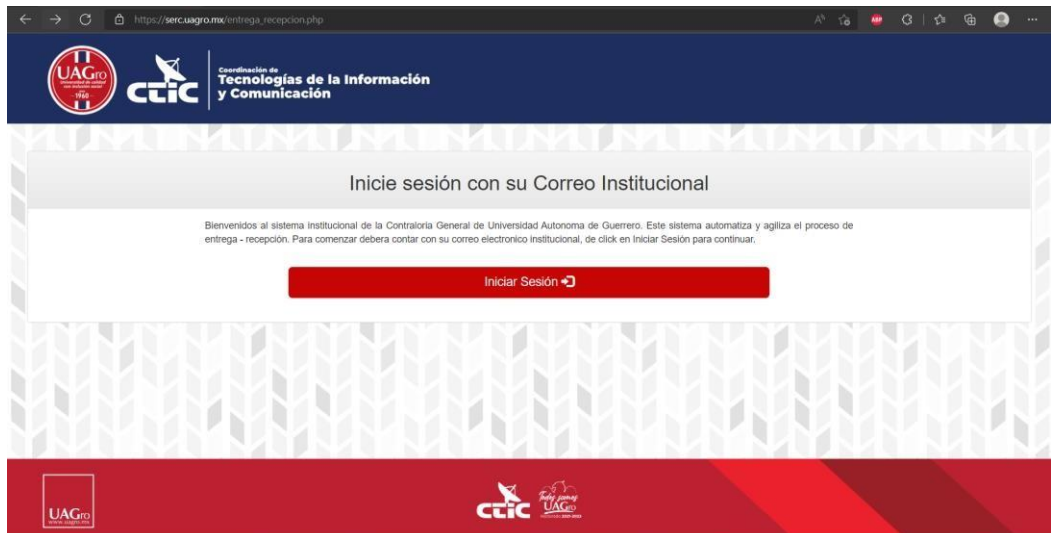

Fig.1. Página de inicio

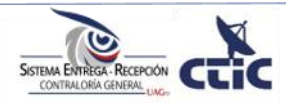

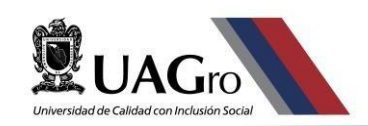

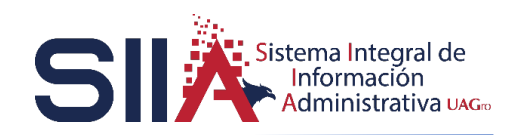

Dentro de la página de inicio debe dar clic en el botón de iniciar sesión. Al dar clic se le solicita que ingrese su cuenta de correo institucional.

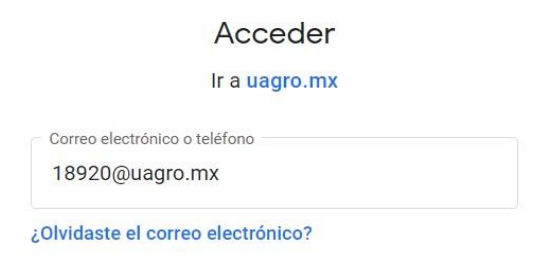

Fig.2. Ingreso de correo institucional.

Después se le solicitara que ingrese la contraseña de su cuenta de correo para poder continuar.

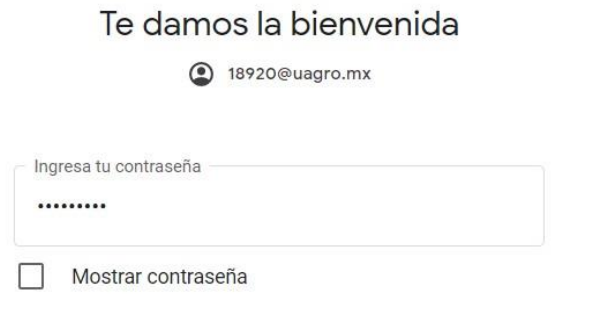

Fig.3. Solicitud de contraseña.

Al ingresar su cuenta de correo y contraseña visualizara el formulario de registro en el cual debe de ingresar los datos y archivos requeridos.

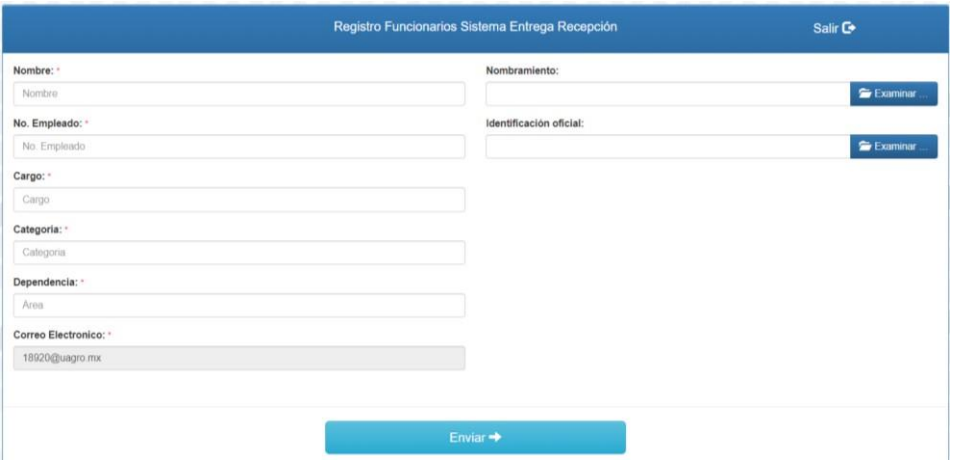

Fig.4. Formulario registro.

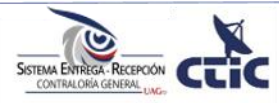

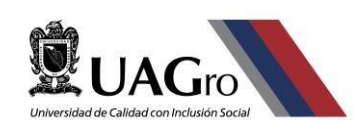

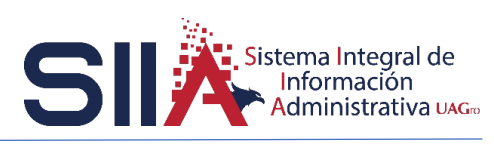

Al termino de llenar el formulario con los datos solicitados dar clic en el botón de examinar para búsqueda, selección y subida de los archivos que se le son requeridos recordando que deben de ser archivos en formato PDF.

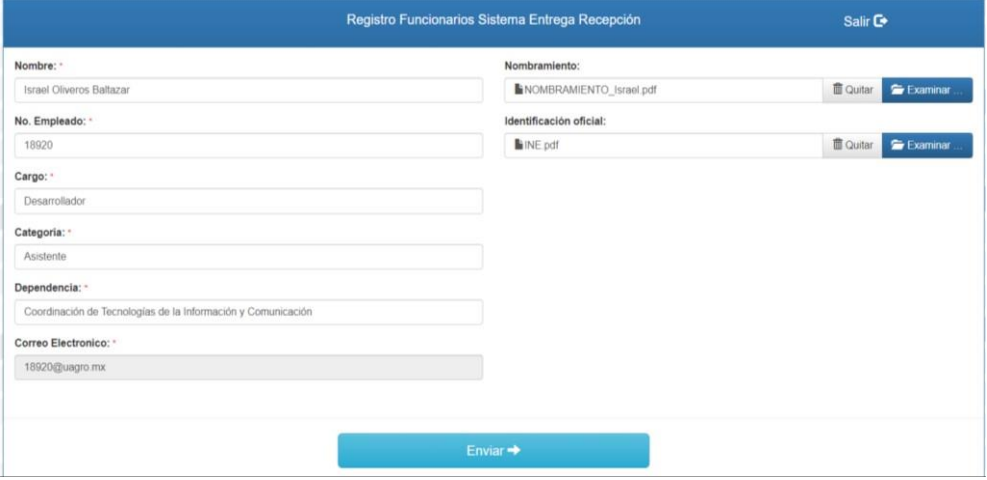

Fig.5. Formulario lleno.

Dar clic en el botón enviar para que su registro se envíe y el área de la contraloría general será la encargada de revisar los datos que proporciono en el formulario. Al finalizar visualizara un mensaje similar al de la imagen.

ibido y esta en estatus de Validación, en breve le haremos llegar la respuesta a la cuenta de correc

Se enviará un correo electrónico en el cual se le notifica que su registro se realizó con éxito y se encuentra en revisión y validación.

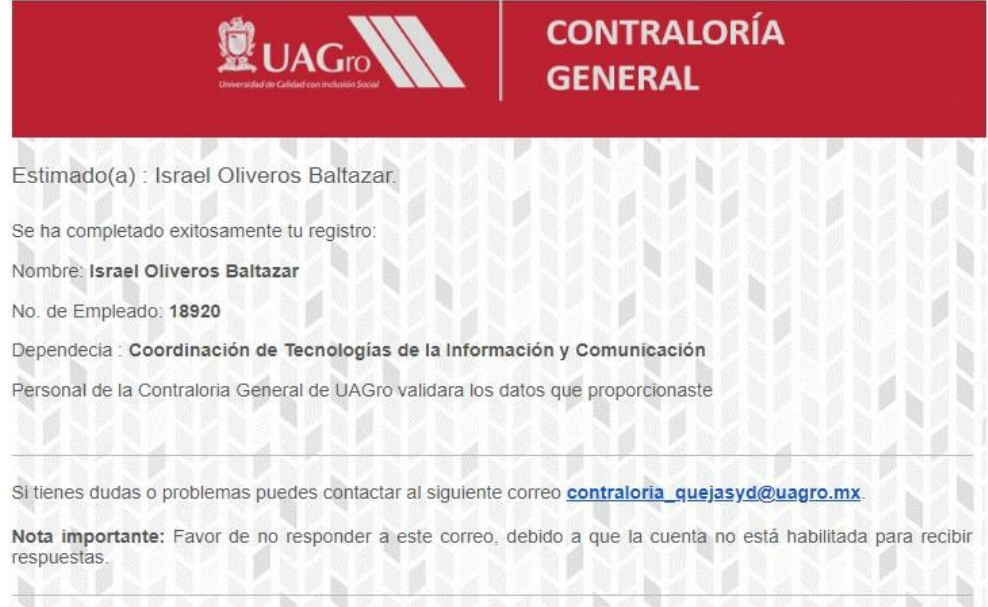

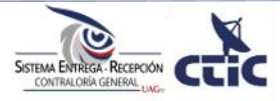

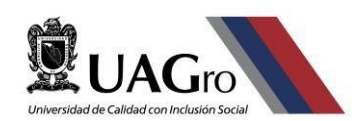

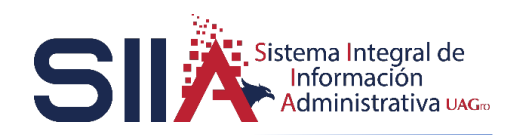

#### **III.ACCESANDO AL SISTEMA.**

Al revisar y validar su registro de manera exitosa por la contraloría general. Recibirá un correo en el cual se le notifica que su registro fue validado de forma exitosa y en el correo se encuentra un enlace en el cual al dar un clic lo re diccionara a la página del sistema.

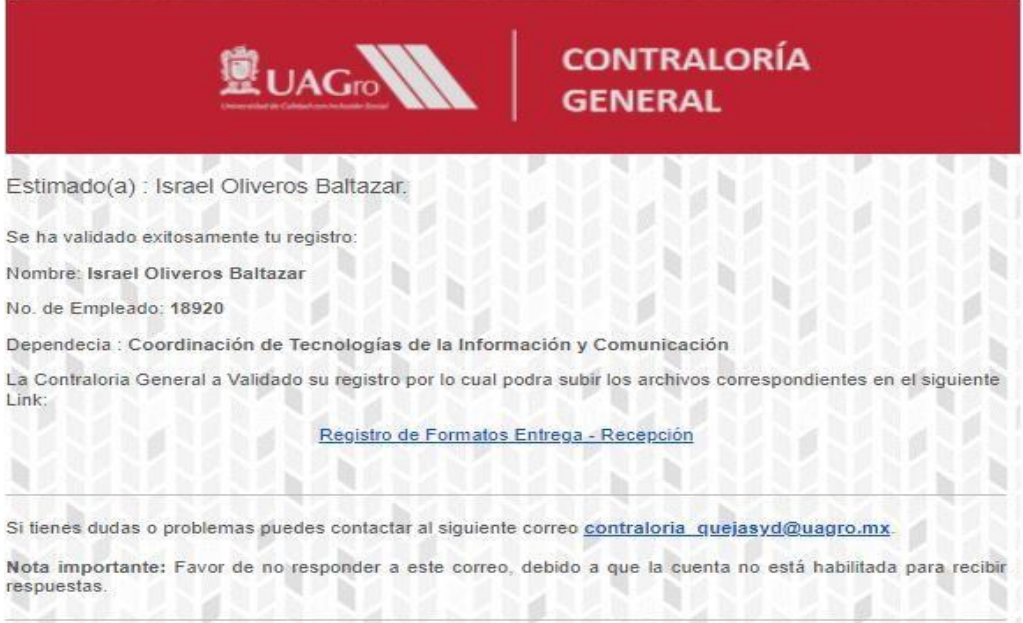

Al dar clic en el enlace, se abrirá la página en la que se realizó el registro con anterioridad. Dar un clic en el botón de iniciar sesión, se le solicitará que inicie sesión con su cuenta de correo institucional.

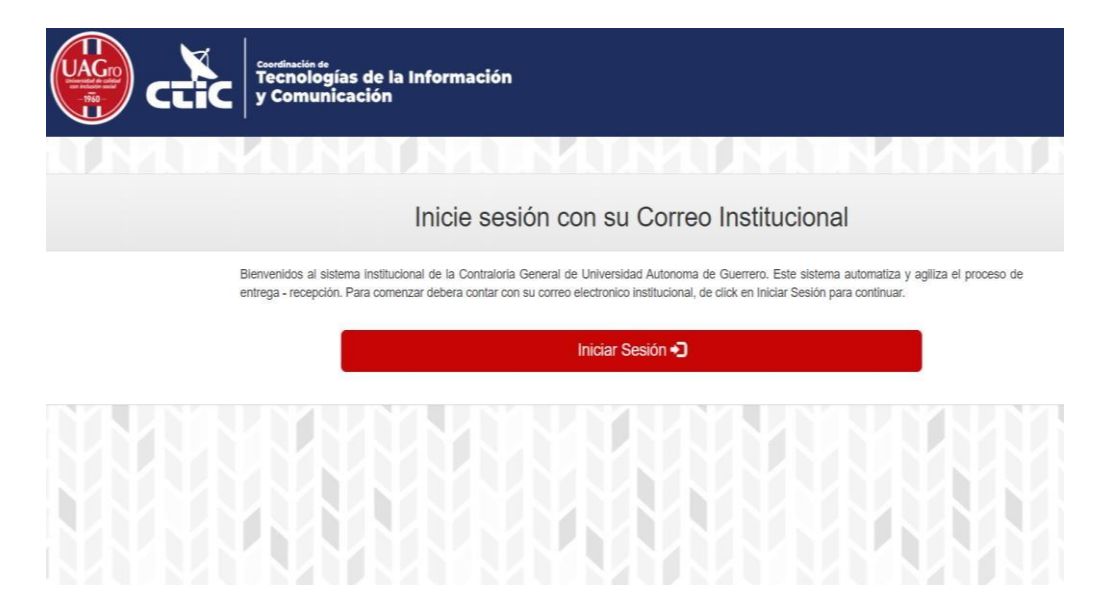

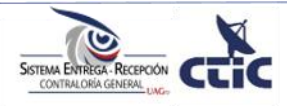

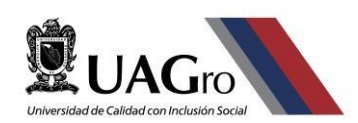

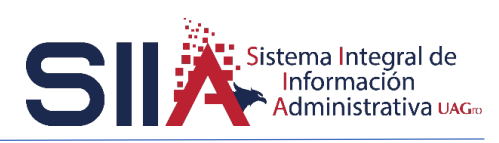

Al iniciar sesión con su correo observará la ventana principal del sistema entrega recepción. Vera los datos como son su número de empleado, su nombre y la cuenta de correo con la que se registró.

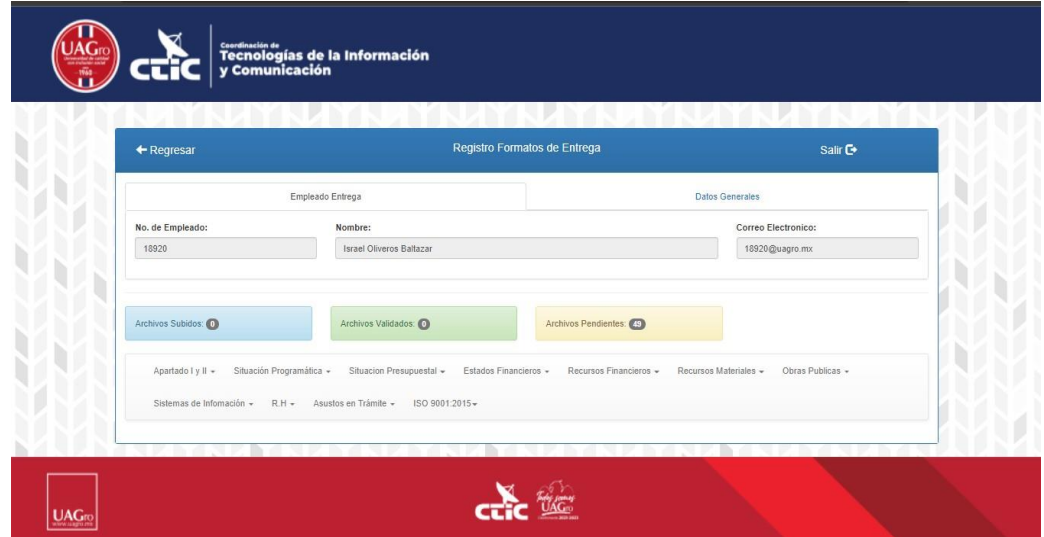

### **IV.PROCESO DE ENTREGA RECEPCIÓN CARGA DE ARCHIVOS EN EL SISTEMA (ENTREGA).**

En la pantalla principal encontrará un área la cual está conformada por apartados. Dentro de los apartados al dar clic sobre ellos le mostrará un listado de acuerdo a los formatos que corresponden al apartado.

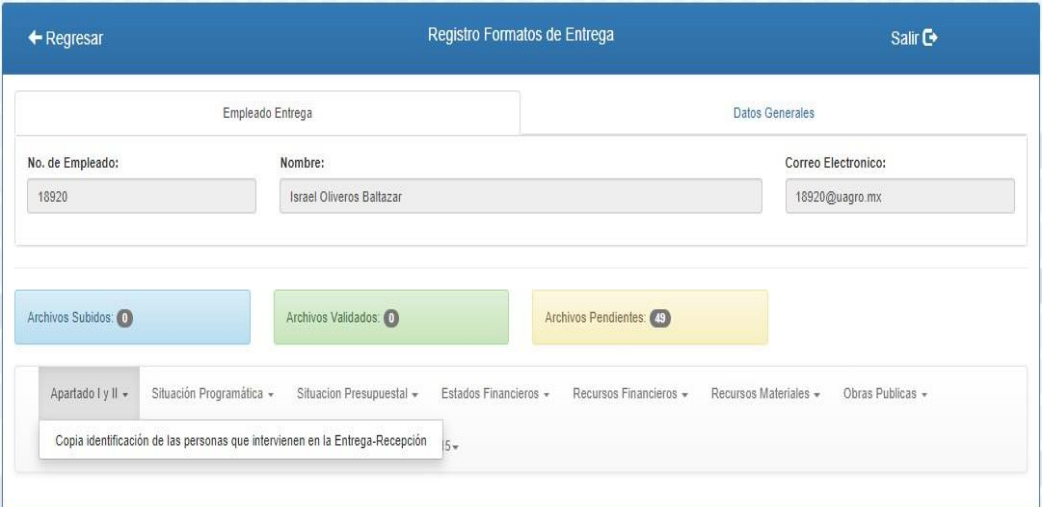

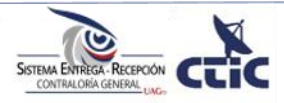

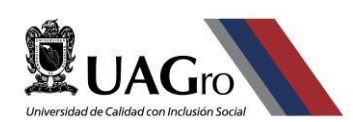

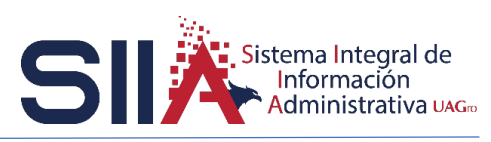

En el menú que se despliega dar un clic en el listado. Al dar clic le mostrara un cuando en el cual tenemos un botón que dice examinar.

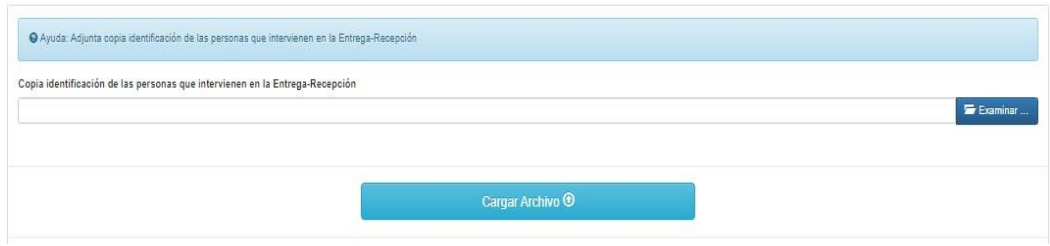

Dar clic en examinar para buscar su archivo y seleccionarlo y se cargue en el sistema. Los archivos que subirá al sistema serán únicamente en formato PDF y con un peso máximo de 5 Mb.

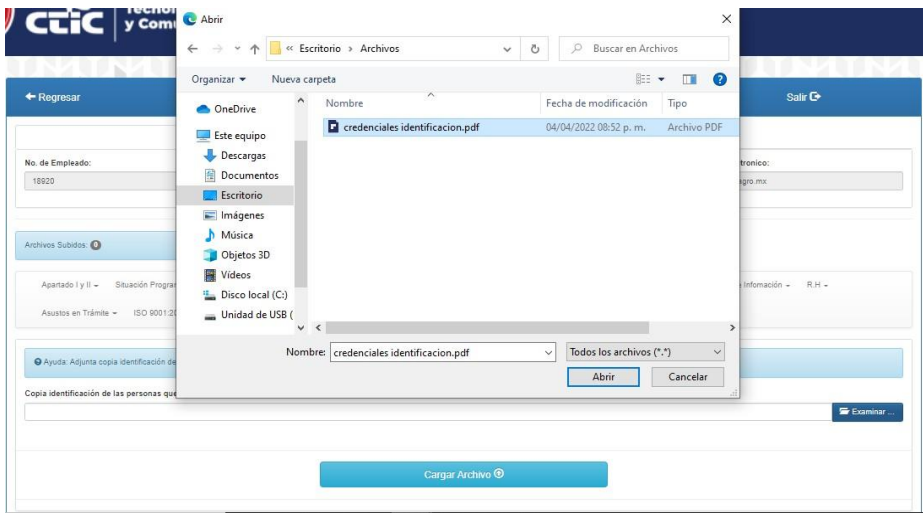

Ya que selecciono su archivo se muestra el nombre y una vista previa donde se observa el archivo que será cargado en el sistema. Dar clic en el botón cargar archivo.

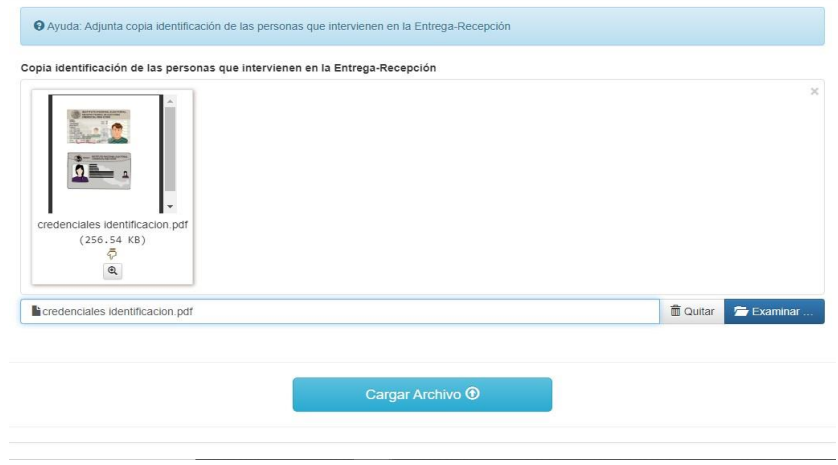

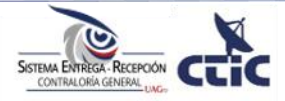

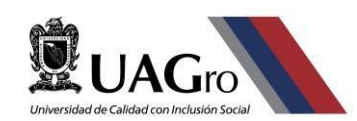

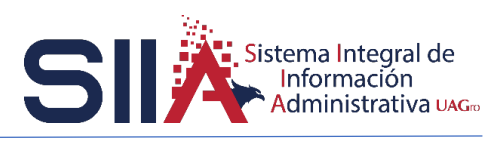

Al dar clic en el botón subir archivo visualizara un mensaje donde se notifica que se cargó en el sistema de forma exitosa el archivo.

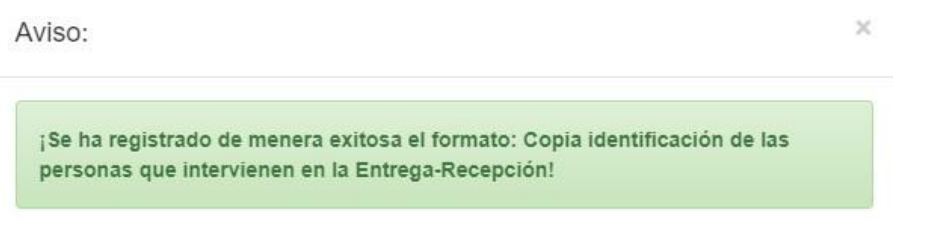

Al cargar los archivos en el sistema se muestra un indicador de color azul el cual nos dice que los archivos se encuentran en cargados en el sistema para validación.

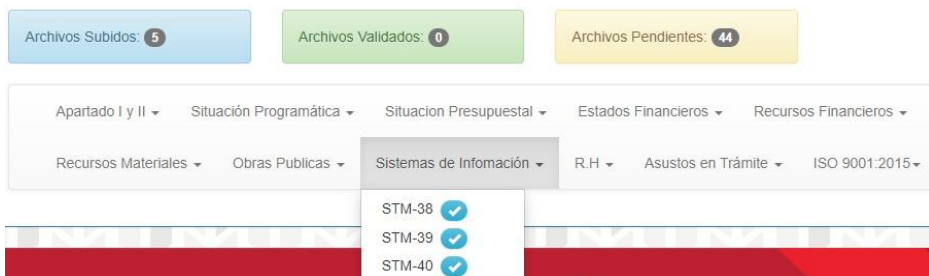

En caso de que algún archivo cargado tenga algún error el sistema le mostrara el indicador en color amarillo. Al contar con el color de este indicador el sistema se habilita nuevamente para subir el archivo con la observación.

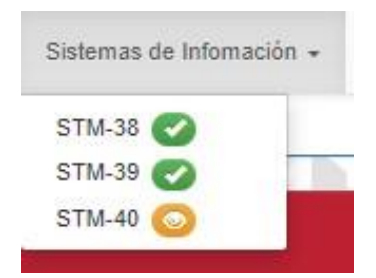

Vista de habilitación para la carga del archivo que cuenta con observación en el sistema.

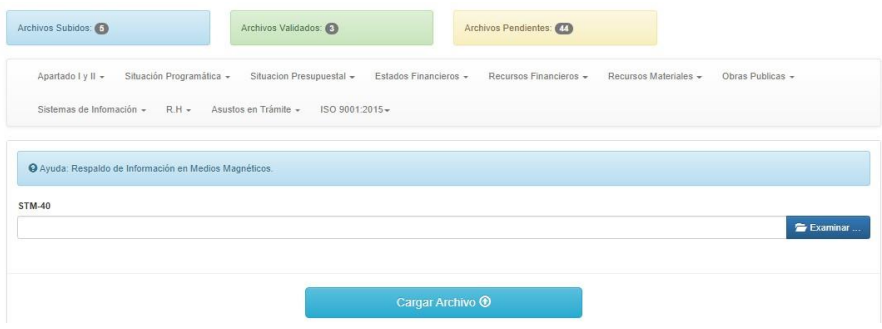

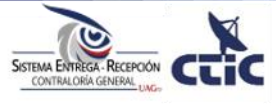

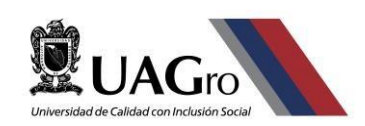

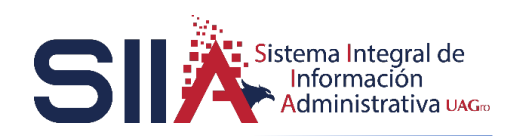

Al cargar el archivo que cuenta con la observación en el sistema observamos el indicador de la siguiente manera. Se observa el indicador con la observación en color amarillo y el archivo que se cargó nuevamente en azul.

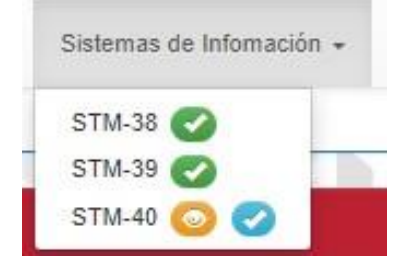

#### **V.CONSULTAR ACTA DE ENTREGA RECEPCIÓN.**

Al concluir el proceso de carga de archivos en el sistema. El área de Contraloría General se encargará de revisar la información que proporciono por medio de la carga de formatos (archivos) se lleva la revisión y validación de la información. Al concluir el proceso se realiza el cierre de la entrega recepción.

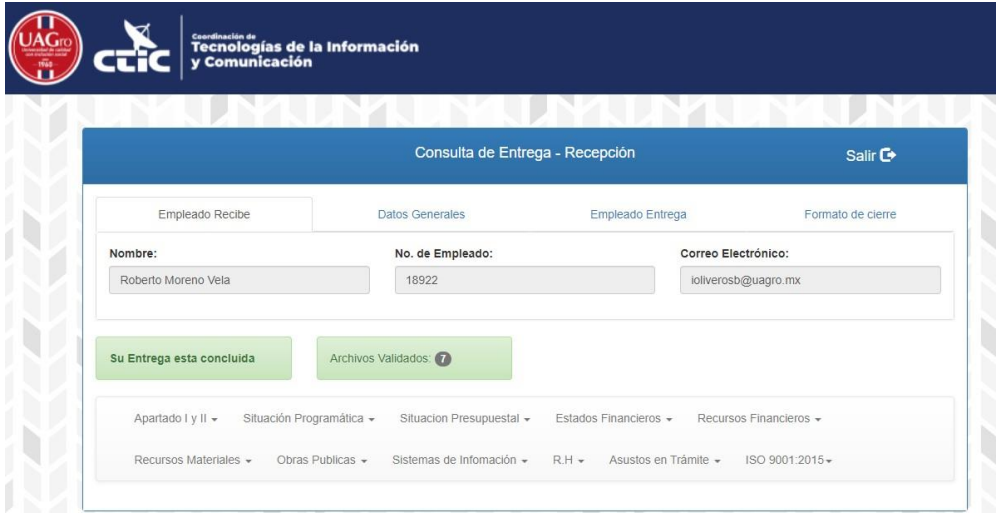

Al cierre de la entrega recepción. En el sistema el área de Contraloría General se encarga de cargar en el sistema el acta de cierre, la cual valida que ha realizado y concluido el proceso de entrega recepción de manera exitosa. El acta se consulta la pestaña formato de cierre que se encuentra en la parte superior del lado derecho.

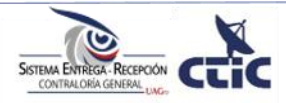

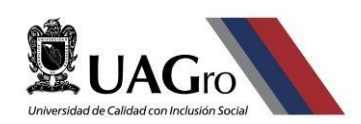

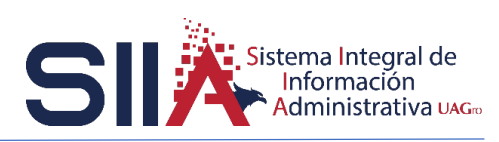

Dar clic en la pestaña Formato de cierre y visualizara una vista previa del acta de cierre cargada por la Contraloría General. El acta se cuenta con la opción de descarga e imprimir para contar con el soporte impreso de la misma.

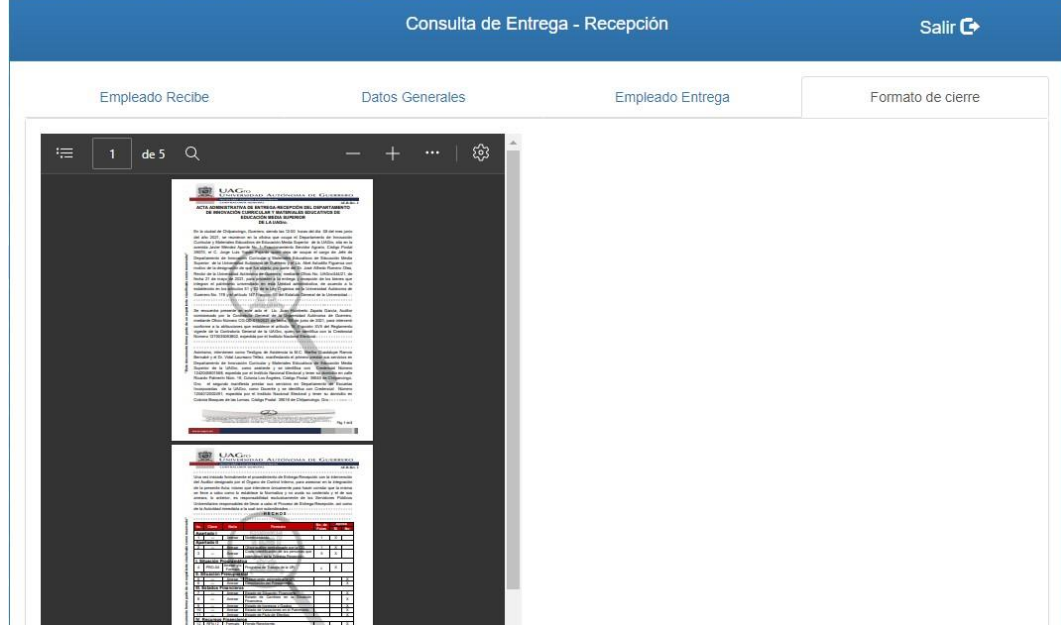

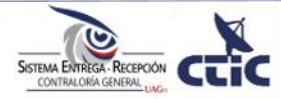